# Indyreads Computer & eReader

indyreads W

# eBooks and eAudiobooks - three (3) week loan

#### 1. Borrow eBooks and eAudiobooks

- Navigate your web browser to the library website at library.lakemac.com.au
- Click the Explore menu and select the E-Library option
- Select the Indyreads option to load the collection
- Select an option from the menu categories at the top, or scroll down to browse the various genres
- Click on a book cover to view a summary and more information about the title
- Click on **Borrow** to borrow an item or **Place a Hold** to reserve a title

Preview gives a small sample of the book to read or listen to

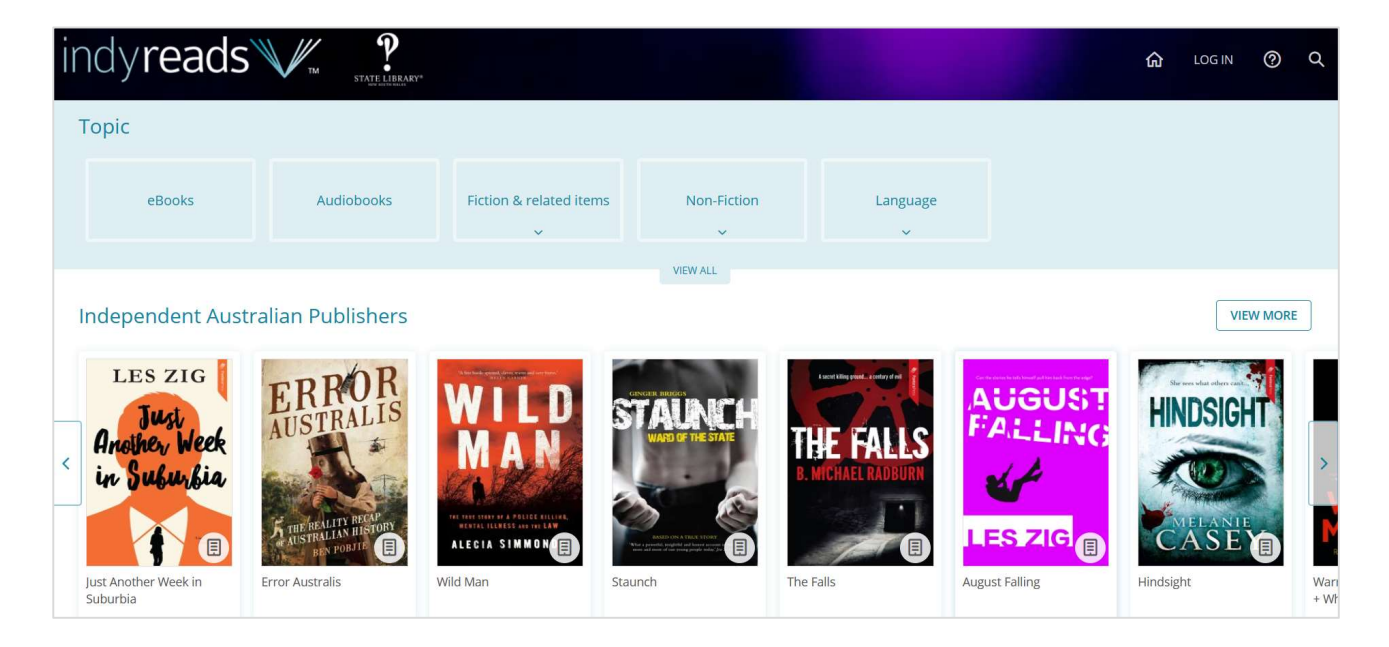

You will be prompted to Select library – search for Lake Mac Libraries and login with your Library Card Number and PIN

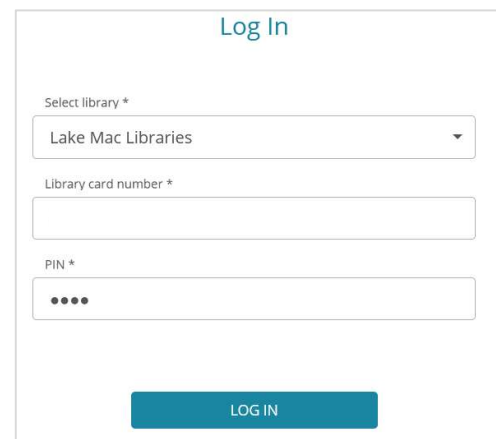

#### 2. Your checkouts and holds

• Click your Profile icon in the top right corner to view and manage account, checkouts and holds

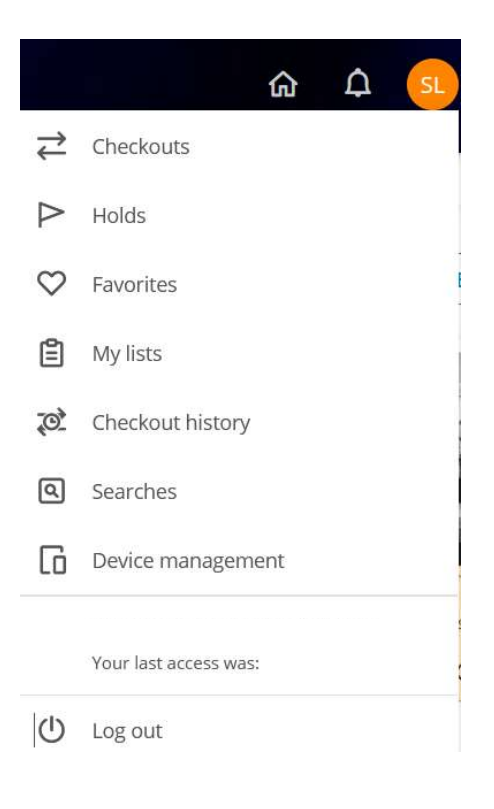

#### 3. Read and listen to eBooks and eAudiobooks

• To read your book directly in the web browser, click the down arrow beside the Read button and select Read in Nubereader

This will open the book in a new tab

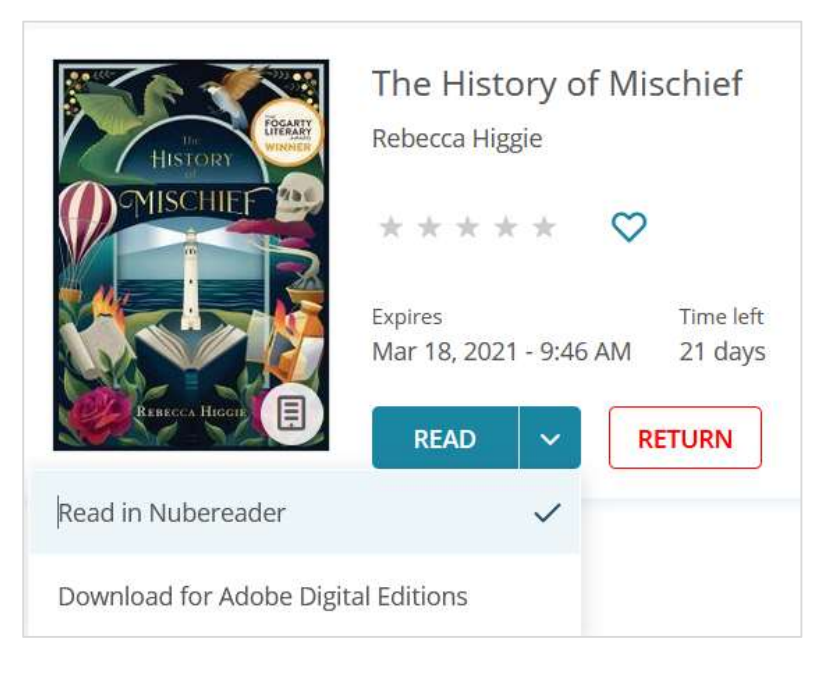

- eAudiobooks are streamed through the Nubereader browser only and cannot be downloaded
- Click Return to return your title early, otherwise the title will automatically expire at the due date

#### 4. Downloading to your computer

- To download an eBook click the down arrow beside the Read button and select Download for Adobe Digital Editions
- At the pop up box, select to open the file with **Adobe Digital Editions** and click **OK**

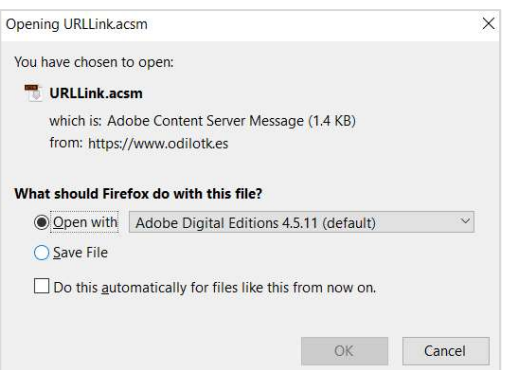

- Once the book has successfully opened in Adobe Digital Editions, **double click on the book cover** to open it and begin reading
- Click the **independent of the independent of the lines** Click the home page
- To return a title early, on the homepage, right click on the cover and select Return borrowed item
- To delete the title from your homepage, right click on the cover and select Remove from Library

#### 5. Transferring to your eReader

- Ensure you have Adobe Digital Editions open and have downloaded the eBook
- Connect the eReader to your computer and wait for it to appear under **Devices** on the left hand side
- On the homepage, right click the cover of the book, click Copy to Computer/Device and select the name of your eReader
- You can highlight multiple titles to transfer them all at once
- Do not disconnect your eReader until all transfers are complete

#### Note:

When titles expire, on some eReaders, titles may still remain on your device. You will need to manually delete these files off your eReader.

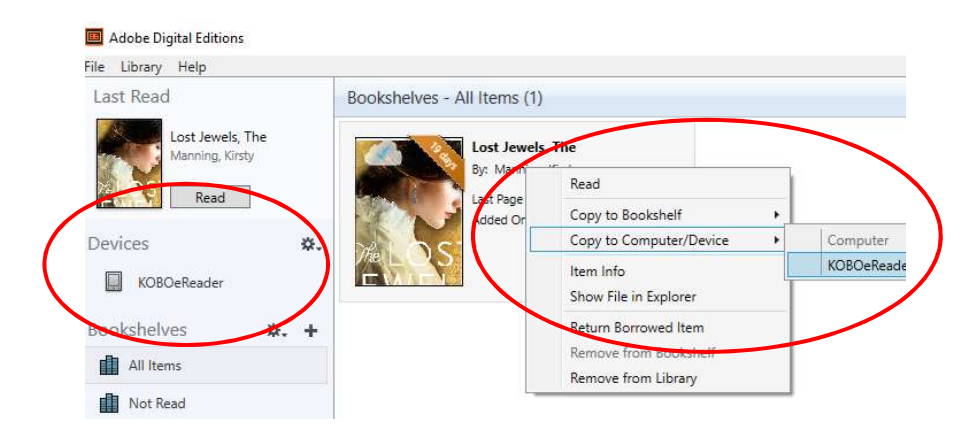

View Setting up Adobe Digital Editions on the next page to set up Adobe Digital Editions (ADE) and your eReader for the first time.

# Setting up Adobe Digital Editions

Setting up Adobe Digital Edition (ADE) and your eReader for the first time.

Adobe Digital Editions (ADE) program is required to download and transfer eBooks to an eReader.

Learn how to:

- download Adobe Digital Editions (ADE)
- register and create an Adobe ID account
- authorise your computer and eReader with your Adobe ID

This only needs to be done the very first time you are using Adobe Digital Editions and your eReader

- 1. Download and install Adobe Digital Editions on your computer
	- Google Adobe Digital Editions and download the appropriate version for your computer, or navigate to the following link: https://www.adobe.com/au/solutions/ebook/digital-editions/download.html
	- Follow the file instructions to download and run the program

## 2. Create an Adobe ID Account and authorise your computer

- Open the Adobe Digital Editions icon on your desktop
- Click on the Help menu
- Click on Authorise Computer then click Create Adobe ID
- Fill out the form with your details and click Create
- Adobe Digital Editions is now ready to download and manage your eBooks

## 3. Authorise your eReader device with your Adobe ID

If connecting an eReader to Adobe Digital Editions for the first time, you will need to also authorise your eReader device.

- Connect your eReader to the computer, your eReader will appear under **Devices** on the left hand side of the screen
- Click on the name of your eReader, then click the Cog icon beside the device name and select Authorise Device
- At the pop up box, click Authorise Device to copy your Adobe ID account to the eReader
- Click OK

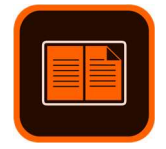